# LEASE ANALYSIS TENANT RETAIL USA EXAMPLE TENANT RENTING SINGLE SPACE

# **INTRODUCTION**

This Lease Analysis example analyses a retail lease from a tenant's perspective where the tenant is renting one space in the building and uses the Investor Pro "Lease Analysis Tenant Retail Single Space" template.

If the tenant rents several spaces in the building the Investor Pro "Lease Analysis Tenant Retail Multiple Spaces" template would be used.

This comprehensive Tenant Retail example uses all the lease features including entering a lease with Free Rent, % Rent and the application of Rent Caps and Recoverable Expense Caps and Stops.

Sport's Affair is considering leasing Unit 105 Gross Leaseable Area (GLA): 7,000 Sq. Ft

This practice example consists of two sections;

- 1. The input information for the project
- 2. The instructions for entering the data

# **PROJECT INFO. Folder**

Property Name: Park Royal Village Description: Unit 105 Sport's Affair

Starting Date: 2011 Jan Analysis Period: 10 Years

Gross Leasable Area (GLA): 7,000 Sq. ft

#### **TENANT Folder**

Marginal Tax Rate: 35.00%

Discount Rate: Before Tax 10.00%

# **LEASEHOLD IMPROVEMENTS Folder**

Description: Leasehold Improvements

Amount: \$25,000 Year 1 Jan

Depreciation Method: Commercial Prop. St Line

## **LEASING EXPENSES Folder**

## **Base Rent**

\$26.00 per Unit of Tenant's GLA Area per Yr paid monthly. Two terms of 5 years. Increase for the second term based on 3.00% compounding for five years

#### Free Rent

First two months. 100% of Base Rent

# % Rent

6.00% of retail sales

Retail Sales for the first year are as follows;

| Year 1 | Retail Sales |  |  |  |  |
|--------|--------------|--|--|--|--|
| Jan    | \$200,000    |  |  |  |  |
| Feb    | \$200,000    |  |  |  |  |
| Mar    | \$200,000    |  |  |  |  |
| Apr    | \$300,000    |  |  |  |  |
| May    | \$300,000    |  |  |  |  |
| June   | \$400,000    |  |  |  |  |
| July   | \$400,000    |  |  |  |  |
| Aug    | \$400,000    |  |  |  |  |
| Sept   | \$300,000    |  |  |  |  |
| Oct    | \$300,000    |  |  |  |  |
| Nov    | \$300,000    |  |  |  |  |
| Dec    | \$500,000    |  |  |  |  |

The retail sales are projected to increase at 4.00% compounding per year for remaining 9 years.

# Additional Rent (TIM's)

\$9.00 per Unit of Tenant's GLA per Yr paid monthly for 12 months then increasing at 4.00% compounding per year. **Subject to a Recoverable Expense Cap** of \$6,000 per month. This means that the maximum Additional Rent (TIM's) the tenant will pay is \$6,000 per month.

## **SUBLEASE REVENUE Folder**

2,400 Sq. Ft has been subleased for two years as follows;

Base Rent: \$27 per Sq Ft per Year for two Years Additional Rent: \$9.00 Sq. Ft per Yr for two years

## **VACANCY Folder**

The analysis assumes no vacancy for the subleased space

# **FINANCING Folder**

# 1. Mortgage (Borrowing)

Money borrowed by the tenant for leasehold improvements etc.

Description: Bank Loan for Improvements

Commencing: Year 1 January Type: Standard Mortgage

Amount: \$25,000 Time Period: 5 years Amortization: 5 years

Nominal Interest Rate: 7.00% Compounding Frequency: Monthly

#### **TERMINATION Folder**

Cost incurred at the end of the lease by the tenant for cleaning up the space \$15,000 Value of leasehold improvements on termination is zero.

# **TENANCY INFORMATION**

Information on the tenancy is entered in Tenancy Information dialog in two parts:

- 1. Lease Information
- 2. Building Attributes

The Tenancy Information appears on the following reports;

Lease Summary Report which shows;

- Tenancy Information
- Building Attributes
- Financial Summary
- Photos and Images

Building

Floor Plan

Site Plan

**Location Map** 

To enter the Tenancy Information click on the Tenancy Information Button and complete the entries.

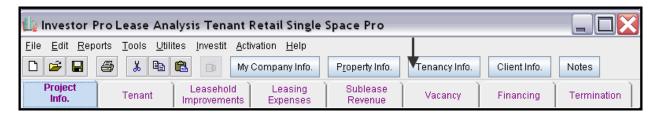

Following is the completed "Lease Information" and "Building Attribute" screens

# Lease Information entries for the example

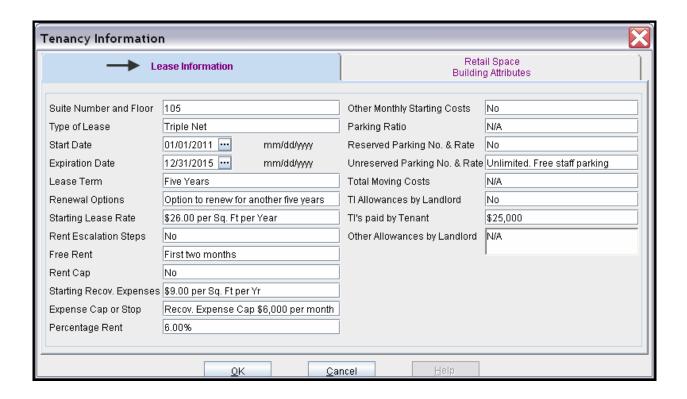

**Building Attribute entries for the example** 

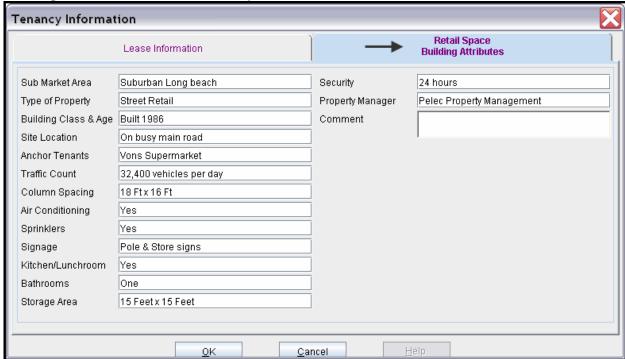

The Tenancy Information entries appear in the "Lease Summary" and "Lease Summary Comparison" reports.

# **Lease Summary Report**

# Page 1. Lease Information and Building Attributes and imported images

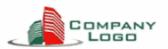

## Lease Summary

Park Royal Village Unit 105 Sport's Affair May 30, 2011 Investor Pro Lease Analysis Tenant Retail Single Space

Park Royal Village

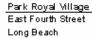

CA

 Suite Number & Floor
 105

 Total Rentable Area
 7,000 Sq. Ft

 Type of Lease
 Triple Net

 Start Date
 Jan/01/2011

 Expiration Date
 Dec/31/2015

 Lease Term
 Five Years

Renewal Options Option to renew for another five years

Starting Lease Rate \$26.00 per Sq. Ft per Year

Rent Escalation Steps No

Free Rent First two months

Rent Cap No

Percentage Rent 6.00%

Starting Recov. Expenses \$9.00 per Sq. Ft per Yr

Expense Cap or Stop Recov. Expense Cap \$6,000 per month

Other Monthly Starting Costs No Parking Ratio N/A Reserved Parking No. & Rate No

Unreserved Parking No. & Rate Unlimited. Free staff parking

Total Moving Costs N/A
TI Allowance by Landlord No
Tl's paid by Tenant \$25,000
Other Allowances by Landlord N/A

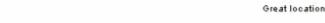

Building Attributes

Sub-Market Area Suburban Long beach

Type of Property Street Retail Building Class & Age Built 1986

Site Location On busy main road
Anchor Tenants Vons Supermarket
Traffic Count 32,400 vehicles per day

Column Spacing 18 Ft × 16 Ft
Air Conditioning Yes
Sprinklers Yes

Signage Pole & Store signs

Kitchen/Lunchroom Yes Bathrooms One

Storage Area 15 Feet × 15 Feet Security 24 hours

Property Manager Pelec Property Management

# **Lease Summary Report**

# Page 2. Financial Summary

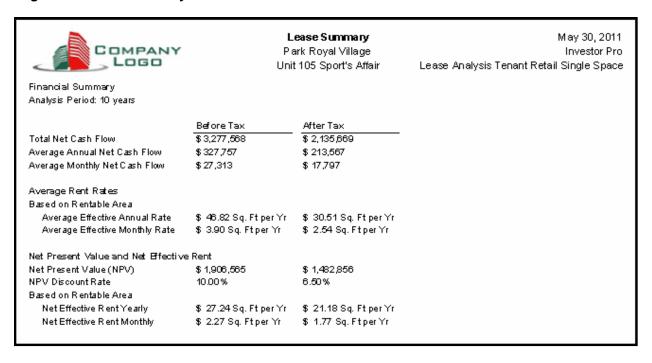

# Importing Images and photos

The following images can be imported into the project:

Company Logo

Personal Photograph (Appears on the "Title Page"

Building Photograph for the "Title Page"

Five photos or images which are displayed on the "Photo Gallery" along with the Title Page Photograph Location Map

Aerial Map

Site Plan

Space Plan

Visit the Investit Online Learning Center to learn how to import photos and images.

## INSTRUCTIONS FOR ENTERING THE PROJECT INTO INVESTOR PRO

#### **Getting started**

The first step is to open the Investor Pro Template "Lease Analysis Tenant Retail Single Space" as follows:

1. Open Investor Pro.

2. Select the New Project Folder then select the Investit Templates folder

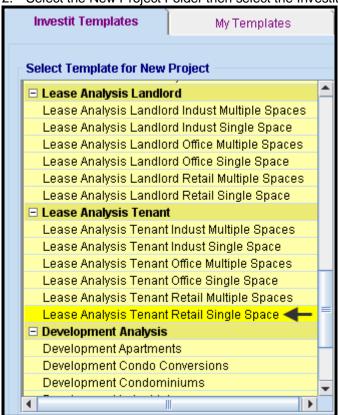

- 3. Select and open the Investit template ""Lease Analysis Tenant Retail Single Space" The analysis period dialog will open at this point.
- 4. Enter 10 years and click OK

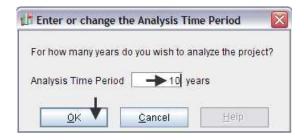

# Entering the project data and information

## **PROJECT INFO Folder**

- 1. Enter the Property Name: Park Royal Village
- 2. Enter Description: Retail Lease Analysis Tenant Perspective

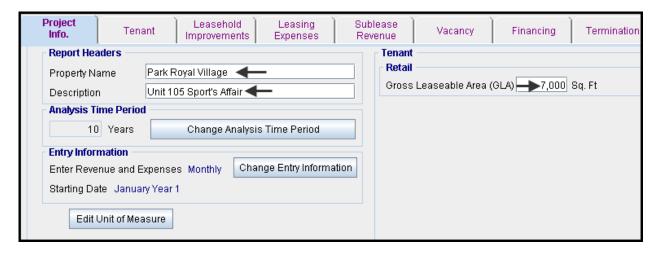

## **TENANT Folder**

1. Enter the Discount Rate Before Tax: 10.00%

#### Notes:

The Discount Rate is used to calculate the Net Present Value and Net Effective Rent The program automatically calculates the Discount Rate After Tax

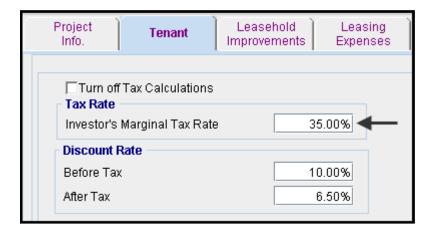

## **LEASEHOLD IMPROVEMENTS Folder**

First Row

1. Enter the Amount: \$25,000

Your entries for the Leasehold improvements should look like this;

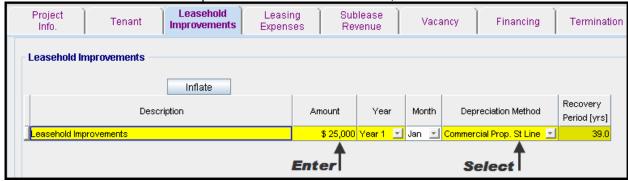

# **Leasing EXPENSES Folder**

#### **Base Rent**

\$26.00 per Unit of Tenant's GLA Area per Yr paid monthly. Two terms of 5 years. Increase for the second term based on 3.00% compounding for five years

#### Free Rent

First two months. 100% of Base Rent

#### % Rent

6.00% of retail sales

Retail Sales for the first year are as follows;

| Year 1 | Retail Sales |  |  |  |  |  |
|--------|--------------|--|--|--|--|--|
| Jan    | \$200,000    |  |  |  |  |  |
| Feb    | \$200,000    |  |  |  |  |  |
| Mar    | \$200,000    |  |  |  |  |  |
| Apr    | \$300,000    |  |  |  |  |  |
| May    | \$300,000    |  |  |  |  |  |
| June   | \$400,000    |  |  |  |  |  |
| July   | \$400,000    |  |  |  |  |  |
| Aug    | \$400,000    |  |  |  |  |  |
| Sept   | \$300,000    |  |  |  |  |  |
| Oct    | \$300,000    |  |  |  |  |  |
| Nov    | \$300,000    |  |  |  |  |  |
| Dec    | \$500,000    |  |  |  |  |  |

The retail sales are projected to increase at 4.00% compounding per year for remaining 9 years.

# Additional Rent (TIM's)

\$9.00 per Unit of Tenant's GLA per Yr paid monthly for 12 months then increasing at 4.00% compounding per year. **Subject to a Recoverable Expense Cap** of \$6,000 per month. This means that the maximum Additional Rent (TIM's) the tenant will pay is \$6,000 per month.

1. Select row 1 'Base Rent' and click on the

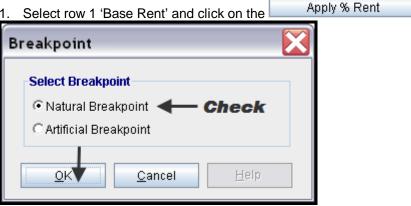

- Select row with Description 'Recoverable Expenses (TIM's)'
- Apply Cap or Stop 3. Click on the button to access the Rent Cap & Stop dialog and select "Recov. Exp. Cap" and click Ok.

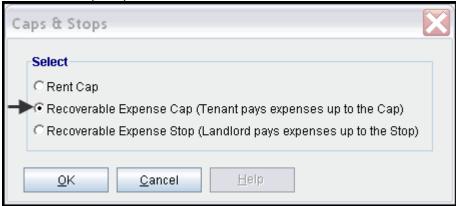

Select row with Description 'Parking' and click on the delete button

# The completed screen

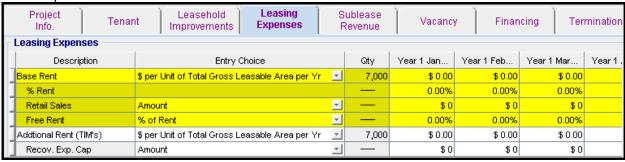

Using Projection Wizard enter and project the Base Rent

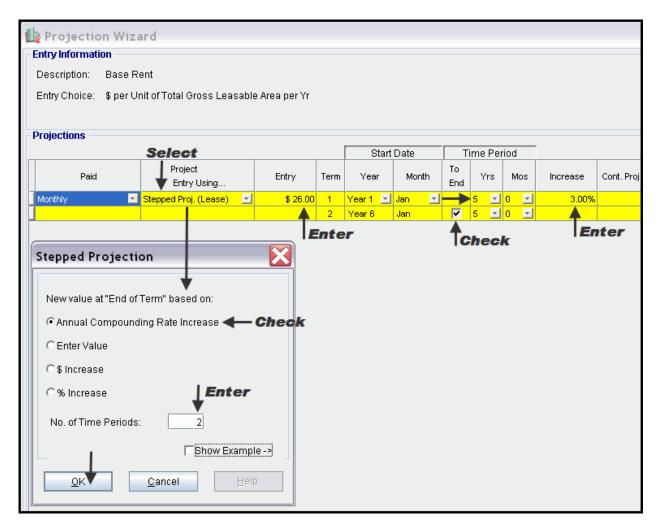

Using Projection Wizard enter and project the % Rent

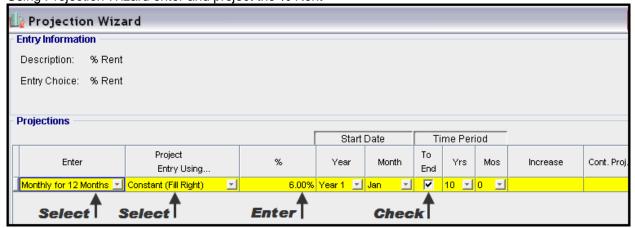

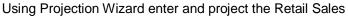

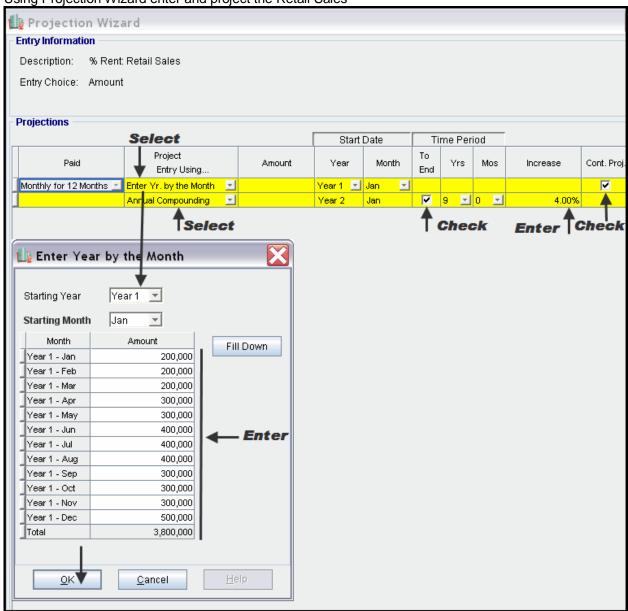

Enter the Free Rent directly into the grid

|                        | ine only into the girta                         |    |                    |             |             |            |          |  |  |  |
|------------------------|-------------------------------------------------|----|--------------------|-------------|-------------|------------|----------|--|--|--|
| Project Tenal          | nt Leasehold Leasing Expenses                   |    | ublease<br>Revenue | Vacancy     | Finan       | cing Ter   | mination |  |  |  |
| Leasing Expenses       |                                                 |    |                    |             |             |            |          |  |  |  |
| Description            | Entry Choice                                    |    | Qty                | Year 1 Jan  | Year 1 Feb  | Year 1 Mar | Year 1.  |  |  |  |
| Base Rent              | \$ per Unit of Total Gross Leasable Area per Yr | Ŧ  | 7,000              | \$ 26.00    | \$ 26.00    | \$ 26.00   | \$       |  |  |  |
| % Rent                 |                                                 |    |                    | 6.00%       | 6.00%       | 6.00%      |          |  |  |  |
| Retail Sales           | Amount                                          | Ŧ  | _                  | \$ 200,000  | \$ 200,000  | \$ 200,000 | \$ 31    |  |  |  |
| Free Rent              | % of Rent                                       | Ŧ  |                    | <del></del> | <del></del> | 0.00%      |          |  |  |  |
| Addtional Rent (TIM's) | \$ per Unit of Total Gross Leasable Area per Yr | ₩. | 7,000              | \$ 0.00     | \$ 0.00     | \$ 0.00    |          |  |  |  |
| Recov. Exp. Cap        | Amount                                          | Ψ  |                    | \$0         | \$0         | \$0        |          |  |  |  |

Using Projection Wizard enter and project the Recoverable Expenses (TIM's)

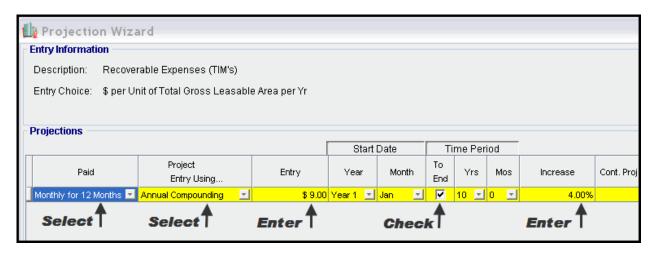

Using Projection Wizard enter and project the Recoverable Expense Cap

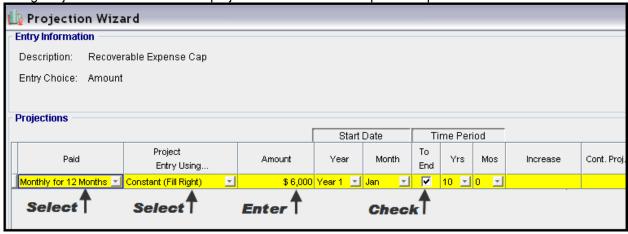

# **SUBLEASE REVENUE Folder**

2,400 Sq. Ft has been subleased for two years as follows;

Base Rent: \$27 per Sq Ft per Year for two Years Additional Rent: \$9.00 Sq. Ft per Yr for two years

1. Select row with Description 'Parking' and click on the delete button

2. Enter Qty as follows

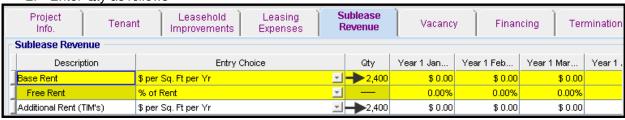

3. Using Projection Wizard enter and project the Base Rent

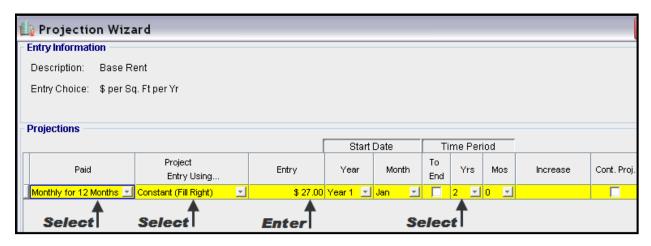

4. Using Projection Wizard enter and project the Additional Rent (TIM's)

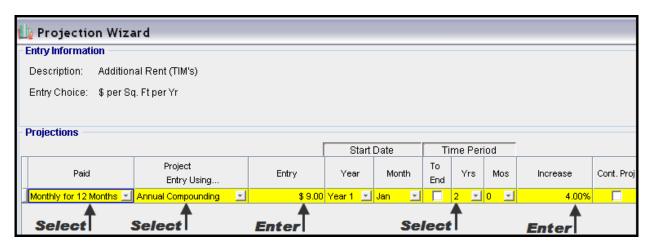

# **VACANCY Folder**

This analysis assume no vacancies for the subleased space

# **FINANCING Folder**

## Mortgage (Borrowing)

Money borrowed by the tenant perhaps for leasehold improvements.

Description: Bank Loan for Improvements

Commencing: Year 1 January Type: Standard Mortgage

Amount: \$25,000 Time Period: 5 years Amortization: 5 years

Nominal Interest Rate: 7.00% Compounding Frequency: Monthly

# Setting up a mortgage

- 1. Click on the Financing folder tab
- 2. Click on the Add Mortgage button

Add Mortgage Edit Mortgage Delete Mortgage Move

- 3. Amount box: \$25,000
- 4. Description box: "Bank Loan for Improvements"
- 5. Time Period box: 5 Years6. Amortization box: 5 Years
- 7. Nominal Interest Rate Box: 7.00%

The Mortgage dialog should look like this;

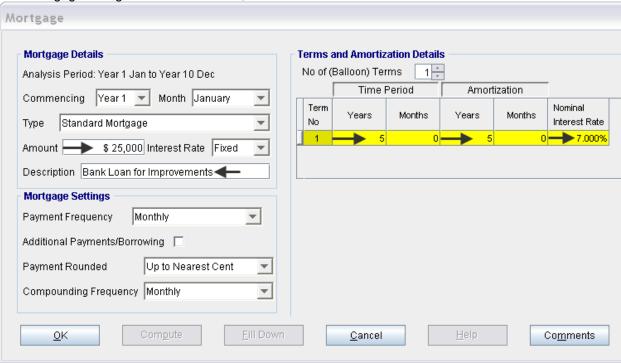

- 8. Press the Compute button
- 9. Press the OK button

The Financing folder should now look like this;

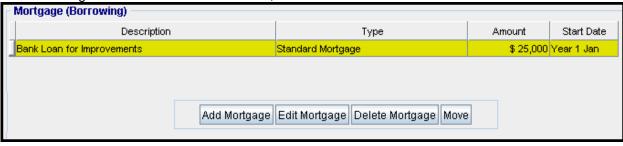

10. Click on the Termination Tab

#### **TERMINATION EXPENSES**

Cost incurred by the tenant at the end of the lease for cleaning up the two spaces.

Cleanup and restoration costs \$15,000

The Termination Expenses should appear like this;

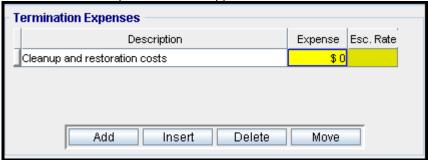

**Entering the Termination Costs** 

1. Expense column: \$15,000

The Termination Expenses should now appear as;

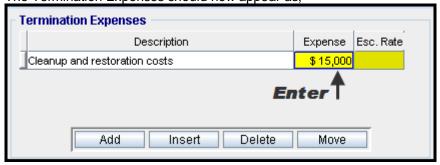

# **SAVE YOUR PROJECT**

## **CHECKING YOUR ENTRIES**

You can compare your project against the Investit example "Lease Analysis Landlord Retail Single Space"